# **Innov-ís 4500D/4000D/4000**

# **PACCHETTO PREMIUM DI AGGIORNAMENTO**

**Manuale d'istruzioni del kit di aggiornamento alla versione 4.0**

Prima di utilizzare il kit di aggiornamento, assicurarsi di leggere questo Manuale d'istruzioni per le informazioni sull'utilizzo corretto.

## **SOMMARIO**

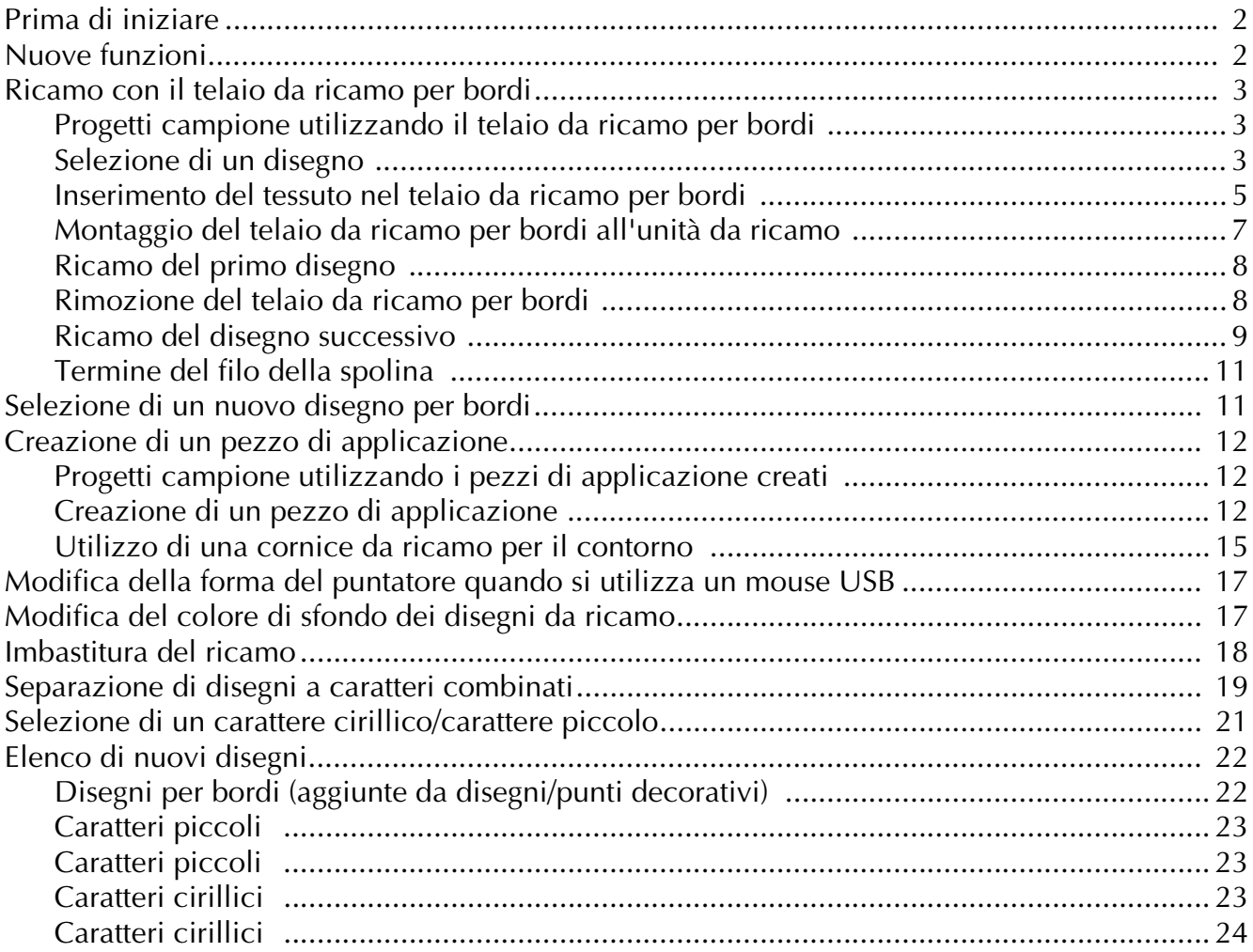

#### <span id="page-2-0"></span>**Prima di iniziare**

È importante eseguire l'aggiornamento conformemente alla procedura descritta nella Guida all'installazione. È quindi possibile utilizzare la macchina come descritto nel Manuale d'istruzioni. Le nuove funzioni e i vantaggi sono riportati nella presente Guida.

#### <span id="page-2-1"></span>**Nuove funzioni**

Le seguenti funzioni saranno aggiunte con l'aggiornamento alla versione 4.0.

- È incluso un telaio da ricamo per bordi, che consente di reinserire facilmente il tessuto durante il ricamo di disegni ripetuti.
- Sono stati aggiunti 150 disegni con punto decorativo come disegni per bordi. ( $\mathsf{A}$ )
- È possibile creare pezzi di applicazione.  $(\sqrt{\frac{1}{n}})^2$
- Il puntatore visualizzato quando si utilizza un mouse USB può essere modificato scegliendo tra tre forme diverse.
- I colori di sfondo degli schermi a cristalli liquidi possono essere modificati scegliendo tra quattro colori, in base al colore del disegno. ( $\mathbf{A}^* \square \cup \mathbf{A}$
- È stata aggiunta una funzione di imbastitura per il ricamo di tessuti che non dispongono di materiale stabilizzatore fissato con il ferro da stiro o con un adesivo.  $(\sqrt{\mathbb{S}^2})$
- I disegni a caratteri combinati possono essere separati in modo da poter regolare liberamente lo spazio tra i caratteri. (  $\frac{1}{2}$   $\frac{1}{2}$  )
- Sono stati aggiunti due ulteriori caratteri piccoli. ( $\mathbf{A} \mathbf{\mathcal{E}}$  o
- Sono stati aggiunti due caratteri cirillici. ( $\mathbf{A} \cdot \mathbf{E}$  o

#### <span id="page-3-0"></span>**Ricamo con il telaio da ricamo per bordi**

Poiché è possibile riposizionare e reinserire facilmente il tessuto quando si utilizza il telaio da ricamo per bordi, tale telaio è utile per il ricamo di disegni ripetuti durante l'avanzamento del tessuto. Una funzione aggiuntiva del telaio è rappresentata dal fatto che la pressione applicata dai telai superiore e inferiore non lascia rientranze nel tessuto. È possibile ricamare un'area di 10 cm x 18 cm.

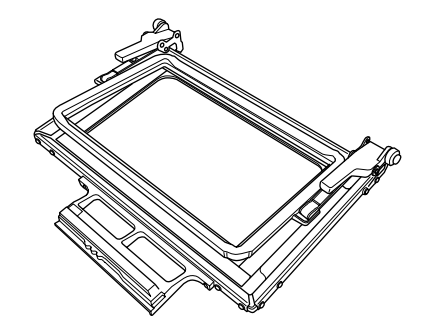

## **ATTENZIONE**

**• Non lasciare il telaio da ricamo per bordi alla portata dei bambini, perché potrebbe provocare lesioni.**

#### **Nota**

• Quando non si utilizza il telaio da ricamo per bordi, sbloccarlo prima di riporlo.

#### <span id="page-3-1"></span>■ **Progetti campione utilizzando il telaio da ricamo per bordi**

Si consiglia di utilizzare il telaio da ricamo per bordi per il ricamo di disegni ripetuti lungo i bordi di tessuti, quali tende, coprisedie, copriletti, tovaglie e coperte.

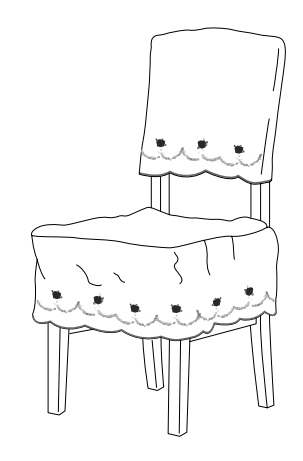

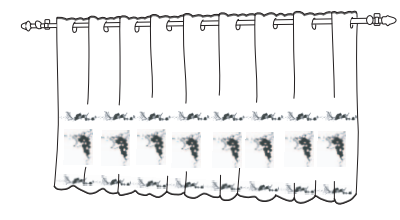

#### <span id="page-3-2"></span>■ Selezione di un disegno

In questo esempio selezioneremo un disegno da ricamo disponibile nel CD-ROM.

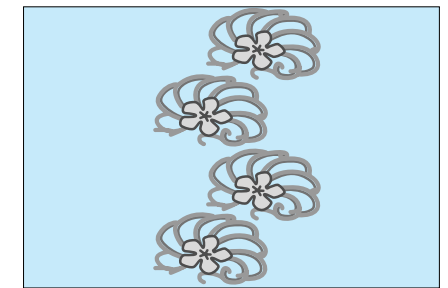

#### **Promemoria**

- Poiché richiamare direttamente un disegno dal CD-ROM alla macchina da cucire potrebbe richiedere un po' di tempo, copiare il disegno dal CD-ROM al computer, trasferirlo su un supporto USB o su un disco rimovibile e richiamarlo dalla macchina da cucire.
- <sup>a</sup> **Copiare il disegno da ricamo dal CD-ROM al computer.**
- <sup>b</sup> **Copiare il disegno da utilizzare in un supporto USB o in un disco rimovibile dal computer.**
- <sup>c</sup> **Montare il piedino per ricamo "W" e l'unità da ricamo sulla macchina da cucire.**
- **4** Premere  $\left[\mathbf{z}^{\mathbf{r}}\right]$ , quindi richiamare il disegno dal **supporto USB o dal computer alla macchina da cucire.**
- **E** Unire i disegni e utilizzare la funzione di **bordo per ripetere il disegno.**

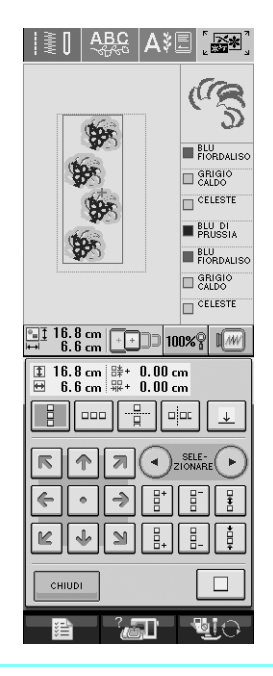

#### **Promemoria**

• Per i dettagli sulla funzione di bordo, fare riferimento a "Realizzazione di disegni ripetuti" nel capitolo 6 del Manuale d'istruzioni della macchina da cucire.

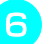

#### **h** Premere **...**

<sup>g</sup> **Dalle impostazioni di visualizzazione del telaio da ricamo, selezionare una delle visualizzazioni del telaio da ricamo per il telaio da ricamo per bordi.**

\* Tra le 12 impostazioni disponibili, due sono destinate ai telai da ricamo per bordi.

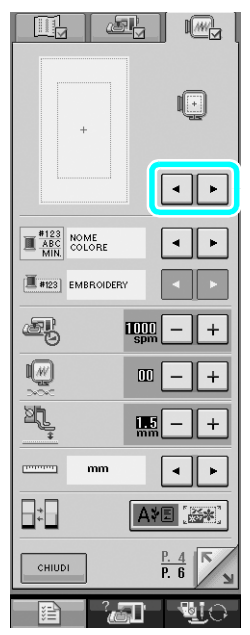

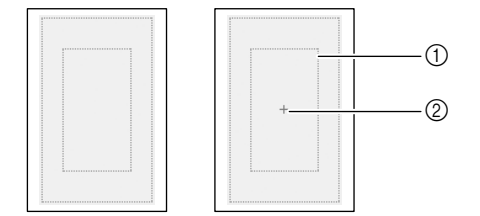

- a Area di ricamo del telaio da ricamo per bordi  $\overline{2}$  Linea centrale
- 

**Se necessario, aggiungere un segno di filo. Poiché il disegno sarà ricamato ripetutamente dalla parte superiore a quella inferiore, aggiungere il segno di filo sulla linea centrale**  del disegno. Al termine, premere **endom**.

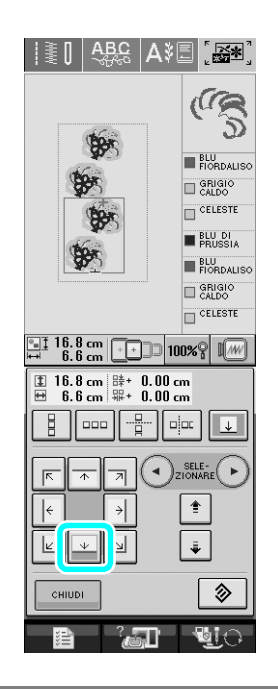

#### **Nota**

• Non aggiungere segni di filo ai disegni a caratteri.

• Aggiungere il segno di filo a disegni che non hanno un punto di allineamento, ad esempio disegni ruotati o disegni distanziati. I disegni che possono essere allineati visivamente possono essere ricamati facilmente senza il segno di filo.

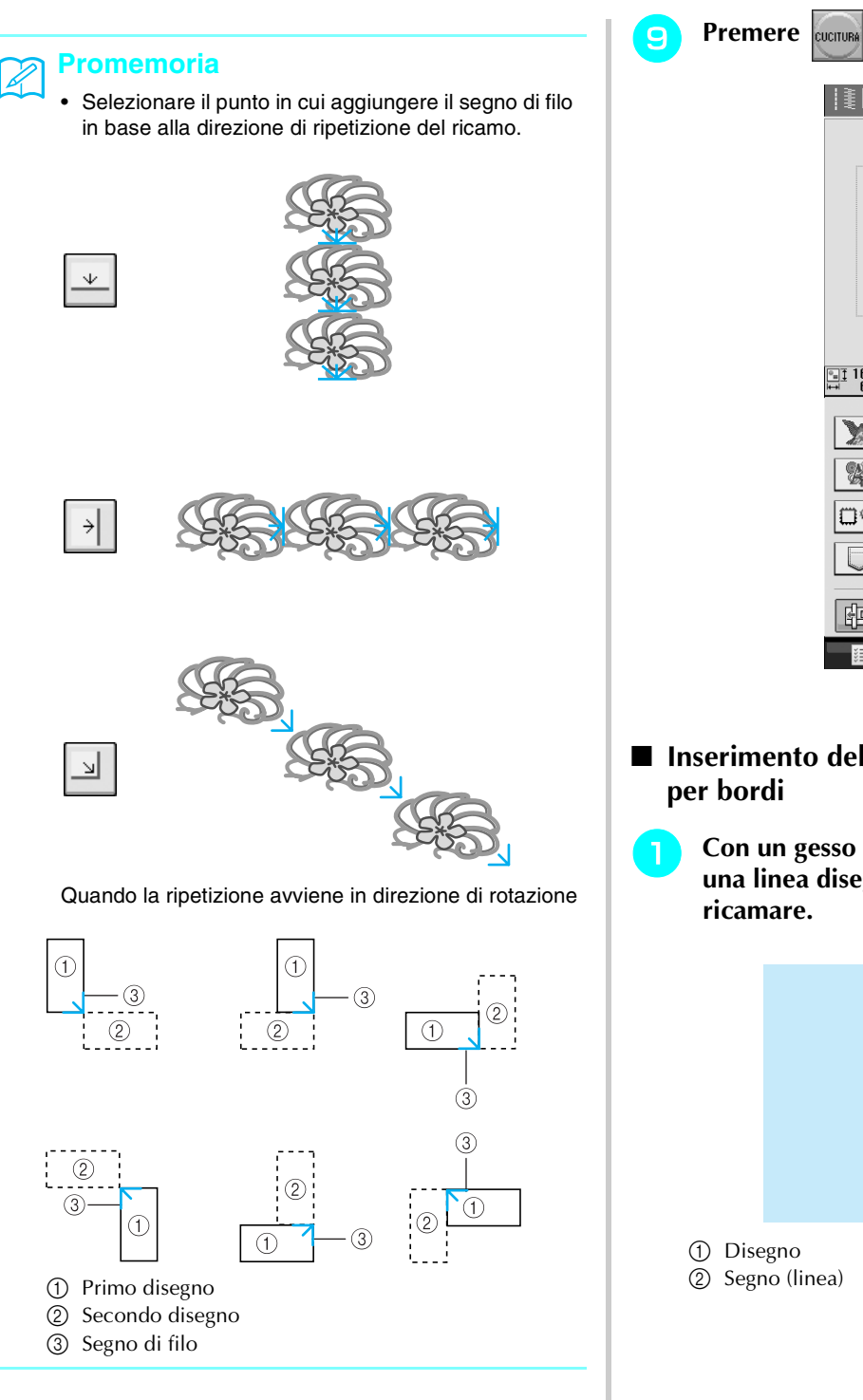

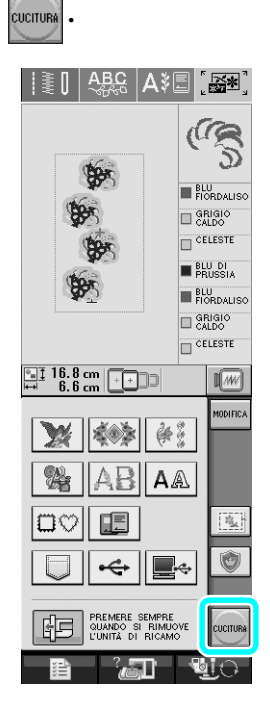

<span id="page-5-0"></span>■ **Inserimento del tessuto nel telaio da ricamo per bordi**

**a Con un gesso a penna segnare il tessuto con una linea disegnata dal centro dell'area da ricamare.**

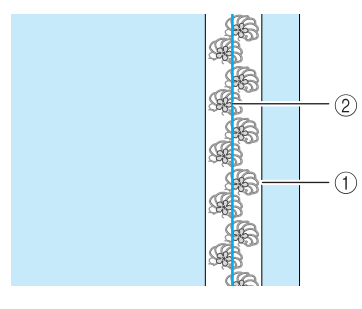

a Disegno

2 Segno (linea)

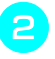

<sup>b</sup> **Applicare al tessuto da ricamare del materiale stabilizzatore.**

#### **Nota**

• Quando si ricamano i bordi del tessuto, applicare materiale stabilizzatore di dimensioni maggiori rispetto a quelle del tessuto, quindi unire saldamente il tessuto e la parte di materiale stabilizzatore in eccesso al telaio da ricamo per bordi (esattamente come quando si utilizza il telaio da ricamo normale). In caso contrario si potrebbero realizzare disegni non allineati.

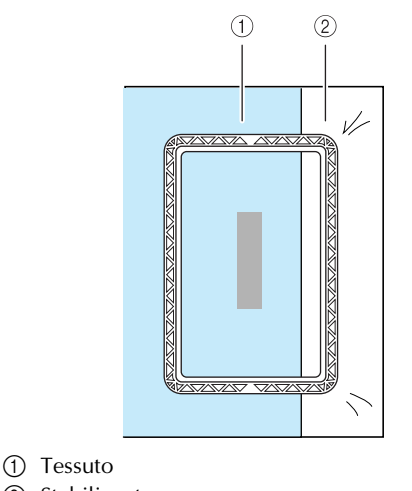

- 2 Stabilizzatore
- <sup>c</sup> **Se il telaio superiore è agganciato al telaio inferiore, premere i pulsanti di rilascio blocco destro e sinistro per sbloccare il telaio superiore.**

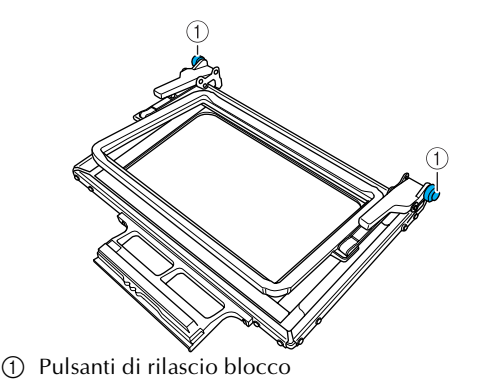

<sup>d</sup> **Stendere il tessuto tra i telai superiore e inferiore.**

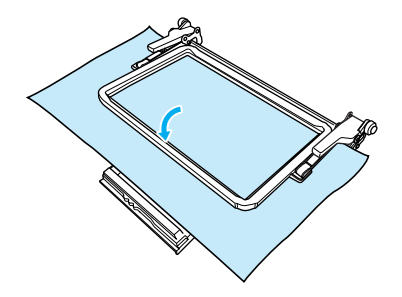

<sup>e</sup> **Posizionare il foglio per ricamo sul telaio superiore, allineare la linea di guida sul foglio per ricamo al segno (linea) sul tessuto, quindi spingere verso il basso le leve di blocco destra e sinistra finché non scattano in posizione.**

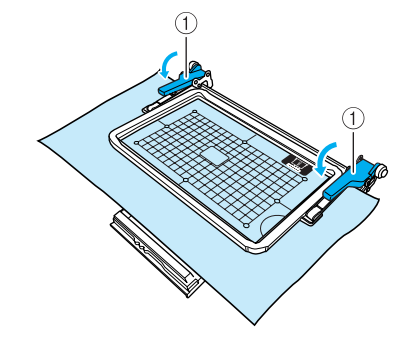

a Leve di blocco

#### **Promemoria**

• È inoltre possibile posizionare il tessuto nel telaio da ricamo per bordi allineando il bordo del tessuto ai riferimenti interni del telaio superiore.

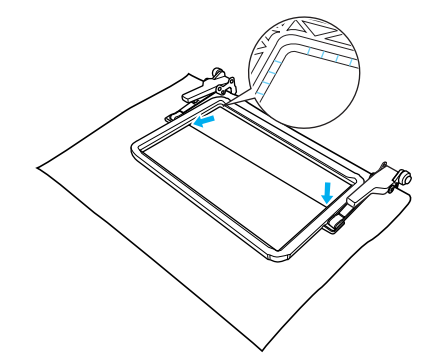

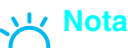

Se vi è tessuto in eccesso dopo l'allineamento della parte centrale dell'area di ricamo alla parte centrale del telaio da ricamo per bordi, piegare il tessuto in eccesso, posizionarlo nella parte superiore del telaio superiore e spingere le leve verso il basso. Prestare attenzione affinché il tessuto in eccesso non rimanga preso nell'area di ricamo.

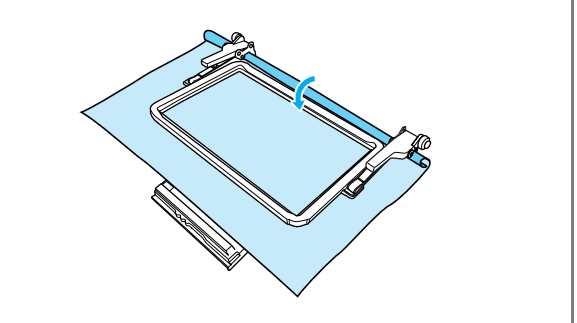

**F** Togliere il foglio per ricamo, quindi tirare i **quattro lati del tessuto per eliminare eventuali allentamenti. Verificare infine che il tessuto sia ben teso.**

<span id="page-7-0"></span>■ Montaggio del telaio da ricamo per bordi **all'unità da ricamo**

## **ATTENZIONE**

- **Dopo aver inserito correttamente il tessuto nel telaio da ricamo per bordi, montare il telaio all'unità da ricamo. In caso contrario, l'ago potrebbe rompersi e provocare lesioni personali.**
- **Prima di montare il telaio da ricamo per bordi all'unità da ricamo, assicurarsi che l'ago e il piedino premistoffa siano sollevati. In caso contrario, l'ago potrebbe rompersi e provocare lesioni personali.**

#### **Nota**

- Prima di montare il telaio da ricamo per bordi, avvolgere la spolina con filo e installarla.
- <sup>a</sup> **Assicurarsi che l'ago e il piedino premistoffa siano sollevati. Se l'ago non è sollevato, premere il pulsante "Posizione ago" per sollevarlo. Se il piedino premistoffa non è sollevato, premere il pulsante "Alzapiedino" per sollevarlo.**
- <sup>b</sup> **Assicurarsi che il carrello dell'unità da ricamo sia tornato alla posizione iniziale.**
- <sup>c</sup> **Allineare la guida del telaio da ricamo per bordi al bordo destro del supporto del telaio da ricamo.**

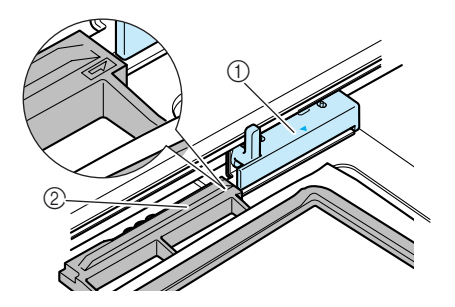

- a Supporto del telaio da ricamo
- b Guida del telaio da ricamo per bordi

<sup>d</sup> **Far scorrere il telaio da ricamo per bordi nel supporto del telaio da ricamo, assicurandosi di allineare il segno freccia del telaio da**  ricamo per bordi  $(\Delta)$  con il segno freccia del supporto del telaio da ricamo  $(\triangle)$ .

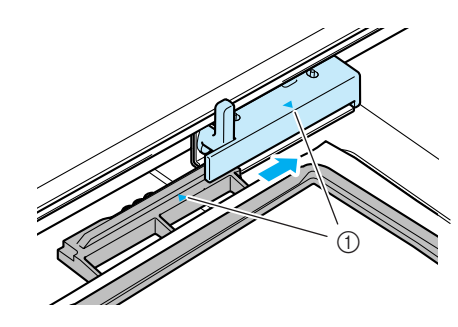

(1) Segni freccia

<sup>e</sup> **Abbassare la leva di fissaggio del telaio fino al livello del telaio da ricamo per bordi per fissare quest'ultimo nel supporto del telaio da ricamo.**

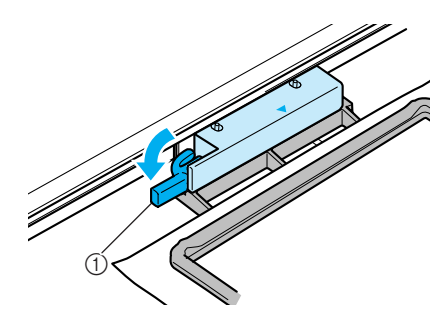

a Leva di fissaggio del telaio

## **ATTENZIONE**

**• Se non si abbassa la leva di fissaggio del telaio, il disegno potrebbe non essere ricamato correttamente oppure il piedino premistoffa potrebbe colpire il telaio da ricamo per bordi, causando lesioni.**

#### <span id="page-8-0"></span>■ **Ricamo del primo disegno**

#### **Nota**

• Quando si utilizza il telaio da ricamo per bordi, il tempo necessario per l'esecuzione del ricamo potrebbe essere leggermente maggiore del tempo visualizzato sullo schermo, a seconda del tipo di tessuto e del disegno utilizzati.

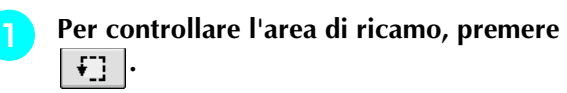

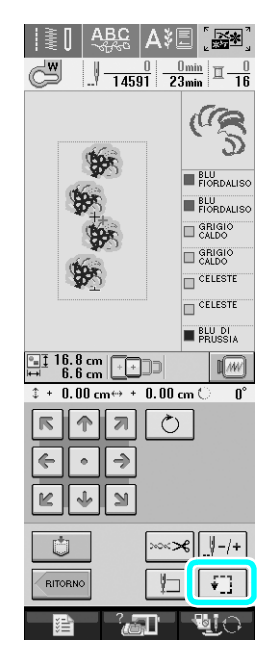

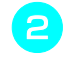

**b** Eseguire l'infilatura della macchina e iniziare **il ricamo.**

## **ATTENZIONE**

- **Non toccare il telaio da ricamo per bordi durante l'esecuzione del ricamo.**
- $\rightarrow$  Al termine del ricamo, il segno di filo è cucito con l'ultimo colore di filo utilizzato.

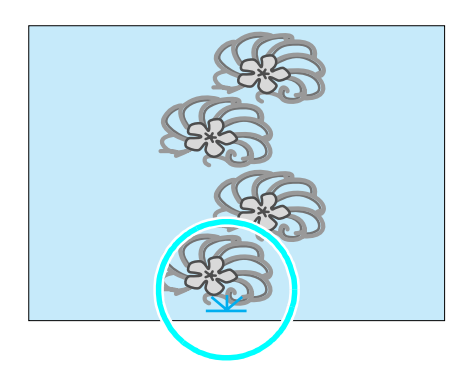

#### <span id="page-8-1"></span>■ **Rimozione del telaio da ricamo per bordi**

#### **Nota**

- Prima di rimuovere il telaio da ricamo per bordi dall'unità da ricamo, assicurarsi che il carrello dell'unità da ricamo torni alla posizione iniziale.
- <sup>a</sup> **Sollevare la leva di fissaggio del telaio e tirare il telaio da ricamo per bordi verso di sé.**

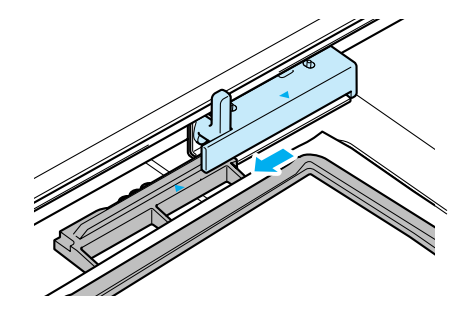

## **ATTENZIONE**

- **Se il filo si blocca e il carrello dell'unità da ricamo non torna alla posizione iniziale, anche dopo aver tagliato il filo, spegnere la macchina, spostare manualmente il carrello e rimuovere il telaio da ricamo per bordi.**
- **Spostare il carrello dell'unità da ricamo solo quando la macchina è spenta.**

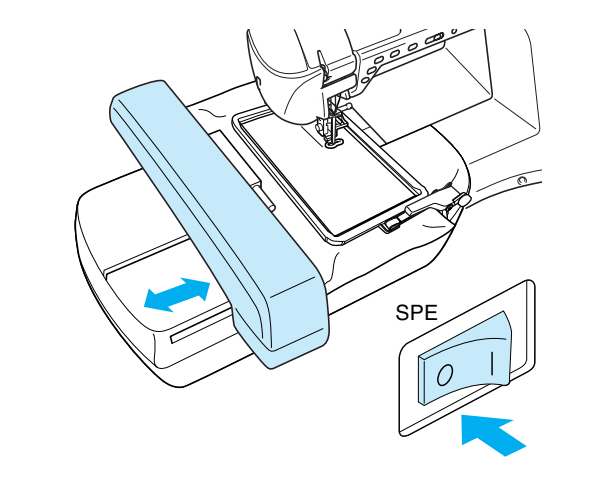

#### <span id="page-9-0"></span>■ **Ricamo del disegno successivo**

<sup>a</sup> **Premere i pulsanti di rilascio blocco e far scorrere il tessuto per allinearlo all'area di ricamo del disegno successivo e reinserire il tessuto nel telaio da ricamo per bordi.**

#### $\mathbf{r}$

• Regolare la posizione del tessuto in modo che l'area di ricamo del disegno successivo si trovi nell'area di ricamo del foglio per ricamo.

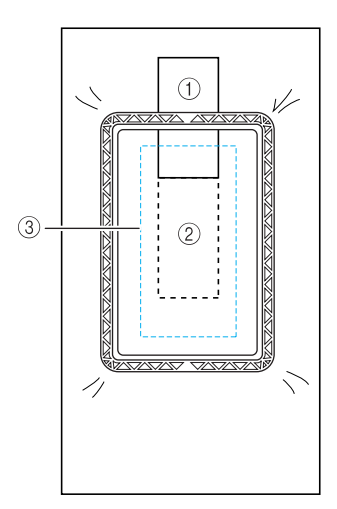

- a Primo disegno ricamato
- b Posizione del disegno successivo da ricamare
- c Area di ricamo del foglio per ricamo

#### **Fissare il telaio da ricamo per bordi all'unità da ricamo, quindi premere**  $\boxed{n}$ . da ricamo, quindi premere |

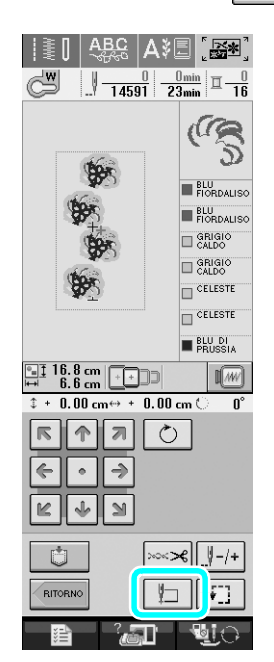

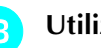

**a** Utilizzare **perificial** per selezionare la

**posizione dell'ago da allineare al segno di filo alla fine del ricamo precedente. Per questo esempio, allineare la posizione dell'ago alla parte centrale superiore del disegno Nota successivo. Al termine, premere .**

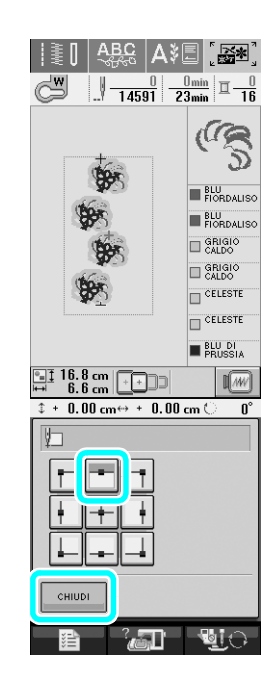

 $\begin{array}{c|c|c|c|c|c} \hline \mathbb{R} & \mathbb{R} & \mathbb{R} & \mathbb{R} \\ \hline \end{array}$ <sup>d</sup> **Utilizzare per allineare la posizione dell'ago al punto del segno di filo.**

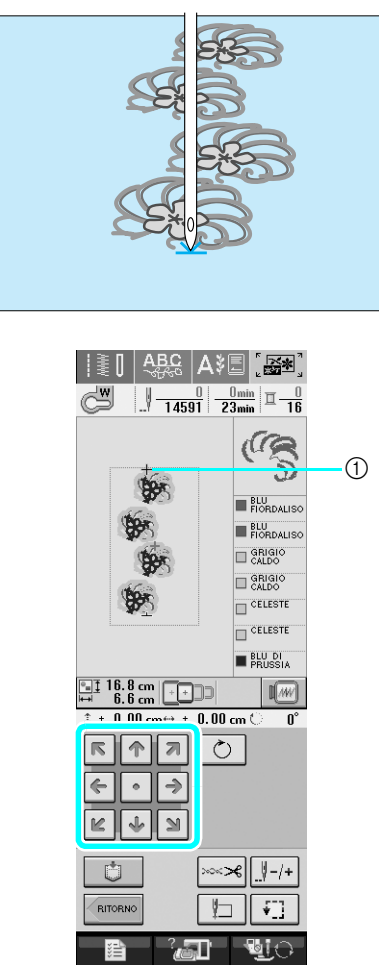

a Posizione ago

#### **Nota**

- Dopo aver ruotato il volantino per verificare la posizione dell'ago, premere il pulsante "Posizione ago" per sollevare l'ago.
- **E** Dopo aver allineato la posizione dell'ago **all'inizio del ricamo, rimuovere il segno di filo.**

#### **Nota**

• Rimuovere il segno di filo prima di iniziare a ricamare. In caso contrario i punti del segno di filo potrebbero combinarsi con i punti del disegno.

**F** Ricamare il disegno successivo. Per **continuare a ricamare un disegno ripetuto, ripetere la procedura iniziando da ["Rimozione del telaio da ricamo per bordi"](#page-8-1).**

## **ATTENZIONE**

**• Se si spegne e si riaccende la macchina da cucire con il telaio da ricamo per bordi montato o se si cerca di selezionare un punto dalla schermata Punto utile o dalla schermata Caratteri/Punto decorativo con il telaio da ricamo per bordi, viene visualizzato il seguente messaggio. Se il telaio da ricamo per bordi non è ancora stato rimosso completamente dall'unità da ricamo, il telaio da ricamo per bordi potrebbe colpire il piedino premistoffa quando si sposta il carrello dell'unità da ricamo. Quando viene visualizzato il seguente messaggio, rimuovere completamente il telaio da ricamo per bordi.**

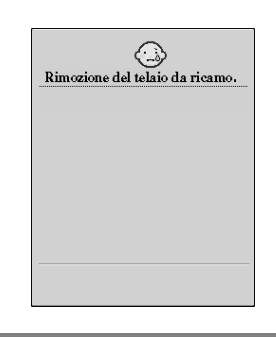

#### <span id="page-11-0"></span>■ **Termine del filo della spolina**

Se il filo della spolina termina durante l'esecuzione del ricamo, la macchina si arresta e viene visualizzato un messaggio. Seguire la procedura descritta di seguito per sostituire il filo della spolina.

#### **Promemoria**

• Per i dettagli fare riferimento a "Termine del filo della spolina" nel capitolo 5 del Manuale d'istruzioni della macchina da cucire.

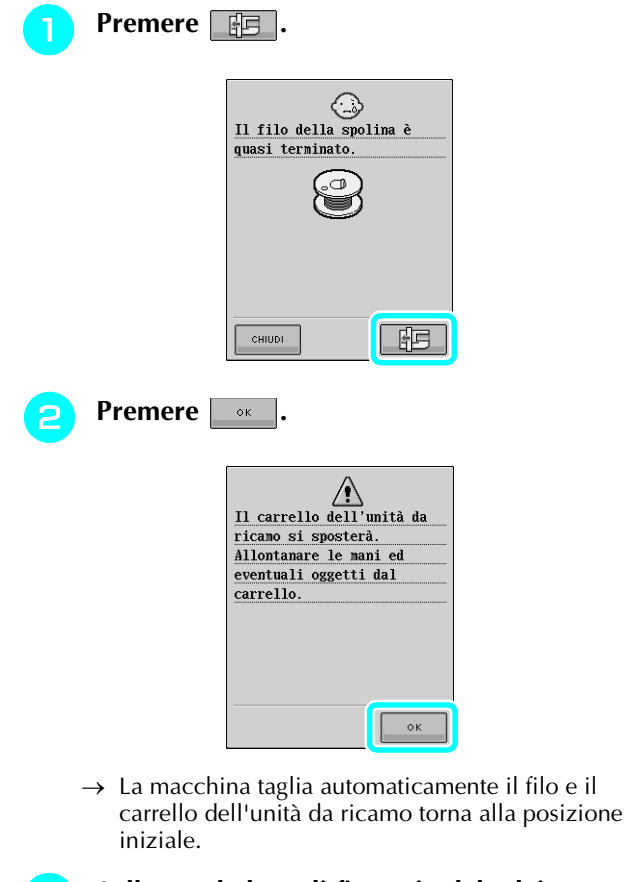

- <sup>c</sup> **Sollevare la leva di fissaggio del telaio sull'unità da ricamo e rimuovere il telaio da ricamo per bordi.**
- <sup>d</sup> **Montare la spolina con del filo avvolto attorno ad essa.**
	- **Premere**  $\sim$  **e fissare il telaio da ricamo**

**per bordi all'unità da ricamo.**

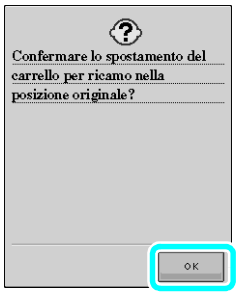

<sup>f</sup> **Premere il pulsante "Avvio/Stop" per tornare alla posizione di interruzione del ricamo e continuare il ricamo.**

#### <span id="page-11-1"></span>**Selezione di un nuovo disegno per bordi**

Sono stati aggiunti 150 disegni con punto decorativo come disegni per bordi. Per i dettagli sui disegni, fare riferimento a ["Elenco di nuovi disegni"](#page-22-0) alla fine di questa Guida. Se si utilizza il telaio da ricamo per bordi, è possibile ricamare facilmente i disegni ripetuti perché il tessuto può essere reinserito facilmente. La procedura seguente descrive come selezionare un disegno in modalità di modifica del ricamo.

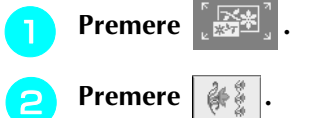

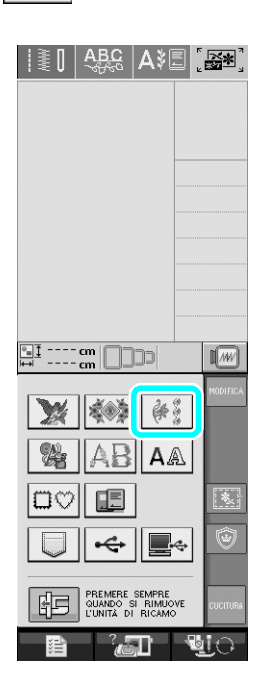

<sup>c</sup> **Premere il tasto del disegno desiderato dai nuovi disegni per bordi da P. 7 a P. 16.**

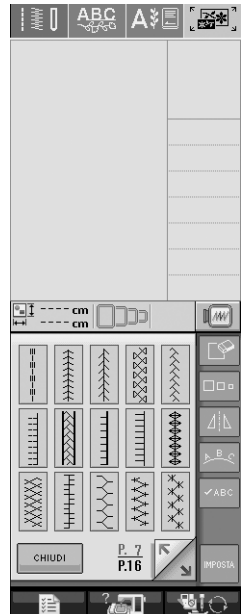

<sup>d</sup> **Se necessario utilizzare la funzione di bordo per ripetere il disegno.**

#### <span id="page-12-0"></span>**Creazione di un pezzo di applicazione**

I pezzi di applicazione possono essere creati dai disegni incorporati e dai disegni sulle schede per ricamo. Ciò risulta pratico per i tessuti che non possono essere ricamati o quando si desidera creare un'applicazione su un capo.

#### <span id="page-12-1"></span>■ **Progetti campione utilizzando i pezzi di applicazione creati**

I pezzi di applicazione possono essere applicati su oggetti che già si possiedono, quali borse e indumenti, per personalizzarli. Con il denim il disegno dell'applicazione è decisamente evidente. Applicazioni di animali e frutta possono essere utilizzati come giochi per i bambini.

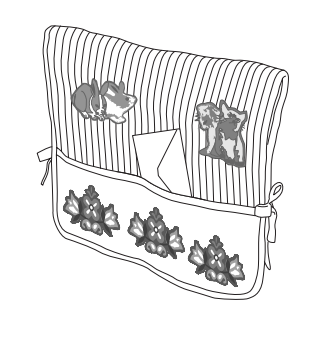

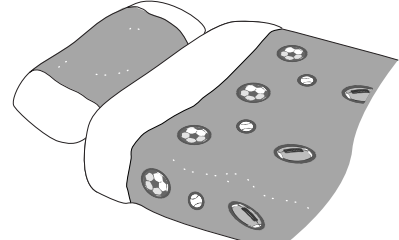

#### <span id="page-12-2"></span>■ **Creazione di un pezzo di applicazione**

Ad esempio, il disegno seguente è utilizzato per creare un pezzo di applicazione.

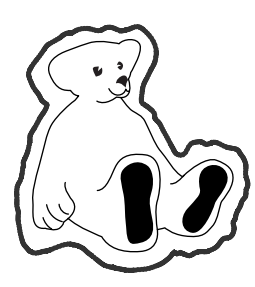

#### **Nota**

- Tessuti di feltro o denim sono consigliati per realizzare il pezzo di applicazione. A seconda del disegno e del tessuto utilizzati, i tessuti leggeri potrebbero far sembrare più piccola la cucitura.
- Per risultati migliori, assicurarsi di utilizzare un materiale stabilizzatore per l'esecuzione del ricamo.
- Selezionare un telaio che corrisponda alle dimensioni del disegno. Le opzioni del telaio sono visualizzate nello schermo a cristalli liquidi.
- Quando si eseguono pezzi di applicazione, non utilizzare il telaio da ricamo per bordi. A seconda del tessuto e della densità del disegno utilizzati, la cucitura potrebbe restringersi.

<span id="page-12-3"></span>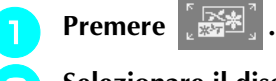

<sup>b</sup> **Selezionare il disegno e, se necessario, modificarlo.**

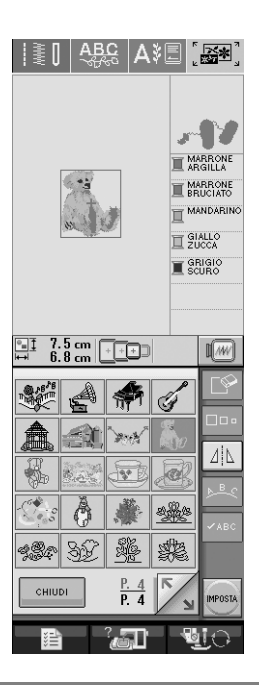

#### **Nota**

- Completare la modifica del disegno prima di selezionare l'impostazione dell'applicazione. Se si modifica il disegno dopo aver selezionato l'impostazione dell'applicazione, il disegno e la cucitura dell'applicazione potrebbero risultare non allineati.
- Poiché si aggiunge un contorno, il disegno di un pezzo di applicazione (quando è selezionata l'impostazione dell'applicazione) risulterà più grande del disegno originale. Innanzitutto, regolare le dimensioni e la posizione del disegno come mostrato di seguito.

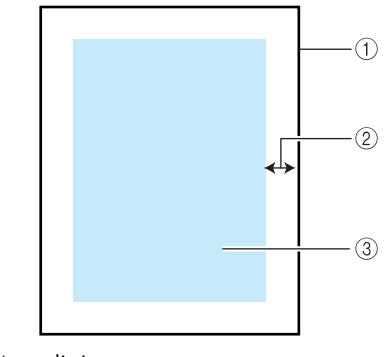

- a Area di ricamo
- 2 Circa 1 cm
- c Dimensioni del disegno
- **Premere 津** per visualizzare P. 6 della **schermata delle impostazioni.**
- Utilizzare  $\left|-\right| + \right|$  per specificare la distanza **tra il disegno e il contorno dell'applicazione.**

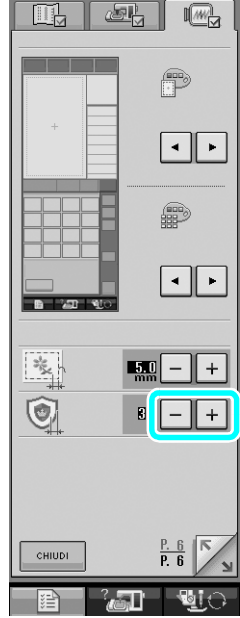

#### **Promemoria**

Sono disponibili tre impostazioni: 1(stretta), 2 (normale) e 3 (ampia).

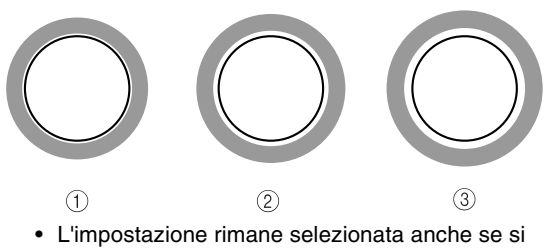

- spegne la macchina.
- <span id="page-13-0"></span>**Premere example per tornare alla schermata precedente.**

**F Premere per selezionare l'impostazione dell'applicazione.**

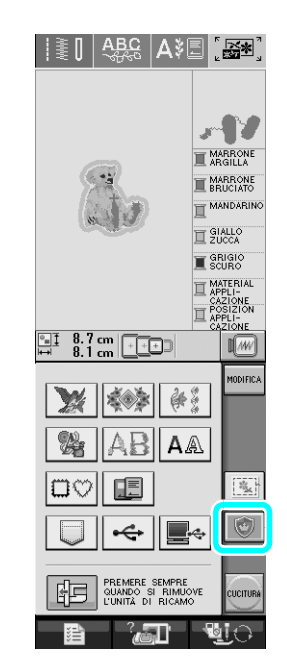

#### **Promemoria** Z

- Per cancellare l'impostazione, premere  $\lvert \bullet \rvert$
- Se non è selezionato alcun disegno, il tasto appare grigio e non può essere selezionato.
- → Le operazioni per la creazione del pezzo di applicazione sono aggiunte all'ordine di cucitura.

#### **Promemoria** Ł

• All'ordine di cucitura sono aggiunte tre operazioni: linea di taglio dell'applicazione, posizione per l'esecuzione del disegno sul capo e cucitura dell'applicazione.

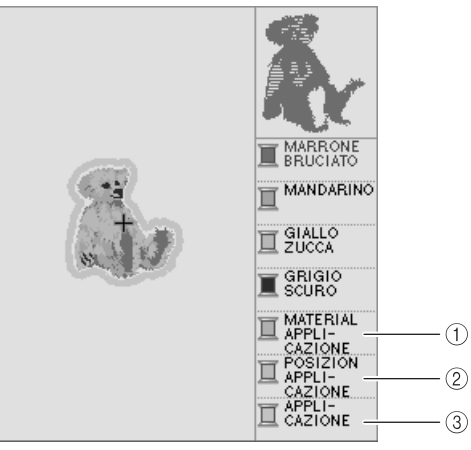

- a Linea di taglio dell'applicazione
- b Posizione per l'esecuzione del disegno sul capo
- c Cucitura dell'applicazione

#### **Nota**

• Non è possibile creare un pezzo di applicazione se il disegno è troppo grande, troppo complicato oppure se un disegno combinato è separato. Anche se il disegno selezionato si adatta all'area di ricamo, l'intero disegno dell'applicazione potrebbe superare l'area di ricamo quando si aggiunge il contorno. Se viene visualizzato un messaggio di errore, selezionare un altro disegno o modificare quello esistente.

#### **Premere CUCITURA**

<span id="page-14-0"></span><sup>h</sup> **Fissare o applicare un pezzo di stabilizzatore alla parte posteriore del tessuto di denim o di feltro da utilizzare come pezzo di applicazione.**

#### **Nota**

• Per risultati migliori, assicurarsi di utilizzare un materiale stabilizzatore per l'esecuzione del ricamo.

<sup>i</sup> **Inserire il tessuto dell'applicazione nel telaio da ricamo, fissare il telaio da ricamo alla macchina e iniziare a ricamare.**

**10** Una volta ricamato il disegno, infilare la **macchina con il filo per la linea di taglio e quindi cucire la linea di taglio (MATERIAL APPLICAZIONE).**

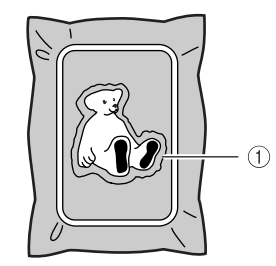

a Linea di taglio dell'applicazione

#### **Promemoria**

• Per la linea di taglio si consiglia di utilizzare un filo di colore molto simile a quello del tessuto.

<sup>k</sup> **Rimuovere il materiale dell'applicazione dal telaio da ricamo e tagliare attentamente lungo la cucitura. Dopo aver tagliato, rimuovere con attenzione tutto il filo della linea di taglio.**

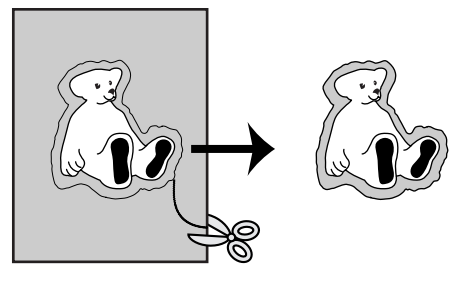

#### **Nota**

- A seconda del tessuto e della densità del disegno utilizzati, il disegno potrebbe restringersi o l'applicazione potrebbe non essere allineata alla linea di posizionamento. Si consiglia di tagliare leggermente all'esterno della linea di taglio.
	- Quando si utilizzano disegni simmetrici in verticale o in orizzontale, utilizzare un gesso a penna per indicare l'orientamento del disegno prima di tagliare.
- Ritagliare attentamente il disegno lungo il contorno appena cucito. Non tagliare all'interno della linea di taglio, altrimenti il tessuto dell'applicazione non sarà preso dal punto dell'applicazione.

**12** Utilizzare due strati di materiale **stabilizzatore solubile adesivo con le parti adesive unite e inserirle nel telaio da ricamo.**

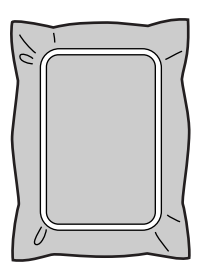

#### **Nota**

- Se si utilizza uno stabilizzatore solubile, non è necessario rimuoverlo dopo la cucitura del contorno dell'applicazione. Per ridurre il restringimento del disegno, si consiglia di utilizzare uno stabilizzatore solubile.
- Unire due strati di stabilizzatore solubile, altrimenti il materiale stabilizzatore potrebbe strapparsi durante l'esecuzione del ricamo.

<span id="page-15-2"></span><sup>m</sup> **Infilare la macchina con il filo per il contorno**  dal punt[o](#page-15-1) **15** e cucire la linea di **posizionamento per la posizione dell'applicazione (POSIZION APPLICAZIONE).**

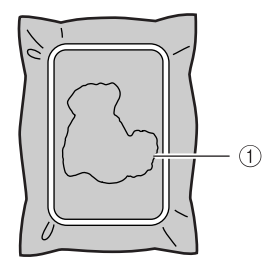

a Linea di posizionamento del disegno

<sup>n</sup> **Applicare un leggero strato di colla o di spray adesivo e incollare il pezzo di applicazione in modo che si allinei alla linea di posizionamento.**

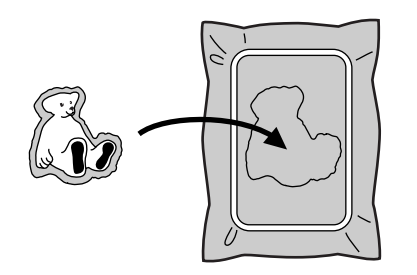

#### **Nota**

- Prima di incollarlo, assicurarsi che il pezzo di applicazione sia posizionato correttamente entro la linea di posizionamento.
- <span id="page-15-1"></span><sup>o</sup> **Con la macchina infilata utilizzando il filo per il contorno dal passo** [m](#page-15-2)**, cucire il contorno (APPLICAZIONE).**

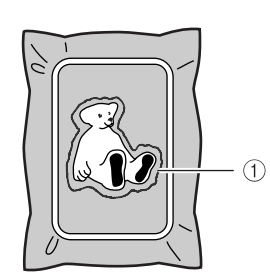

a Contorno del pezzo di applicazione

#### **Promemoria**

- Il contorno è cucito utilizzando punti pieni.
- A questo punto, la colla potrebbe colare sul piedino premistoffa, sull'ago e sulla placca ago. Terminare il ricamo dell'applicazione e rimuovere la colla.
- <sup>p</sup> **Dopo aver terminato il ricamo, rimuovere il materiale stabilizzatore dal telaio da ricamo.**

<sup>q</sup> **Utilizzare un paio di forbici per tagliare lo stabilizzatore solubile in eccesso all'esterno del contorno dell'applicazione.**

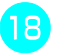

**Ragnare il pezzo di applicazione con acqua per sciogliere lo stabilizzatore solubile.**

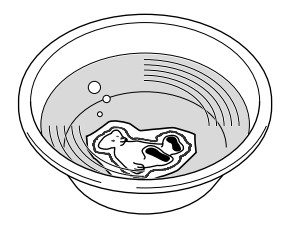

<sup>s</sup> **Asciugare il pezzo di applicazione e, se necessario, stirarlo.**

#### **Nota**

• Non applicare una forza eccessiva durante la stiratura, altrimenti si potrebbe danneggiare la cucitura.

<span id="page-15-0"></span>■ Utilizzo di una cornice da ricamo per il **contorno**

Utilizzando una cornice da ricamo è possibile aggiungere la forma desiderata come contorno dell'applicazione.

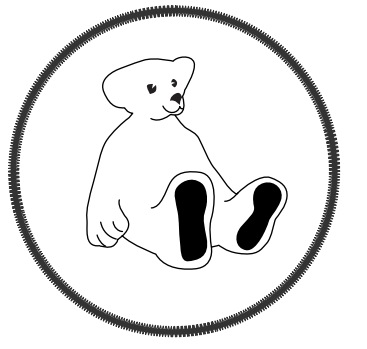

- [a](#page-12-3) **Eseguire le operazioni descritte nei passi da**  <sup>a</sup> **a** [e](#page-13-0) **di ["Creazione di un pezzo di](#page-12-0)  [applicazione"](#page-12-0).**
- **b** Selezionare la forma e il disegno desiderati e **aggiungerli al disegno dell'applicazione.**

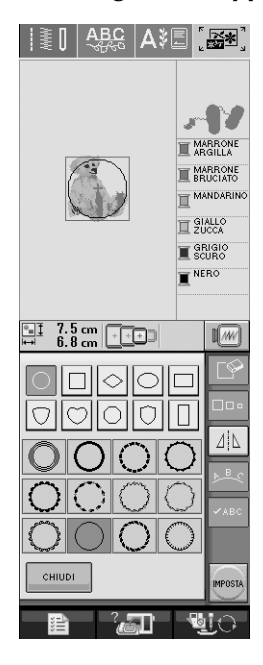

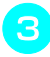

<sup>c</sup> **Modificare la cornice da ricamo per adattarla alle dimensioni del disegno dell'applicazione.**

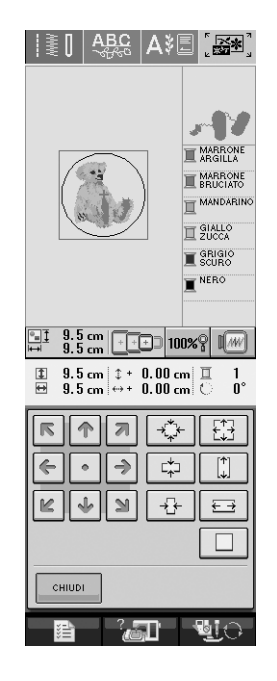

**d** Premere **per selezionare l'impostazione del pezzo di applicazione.**

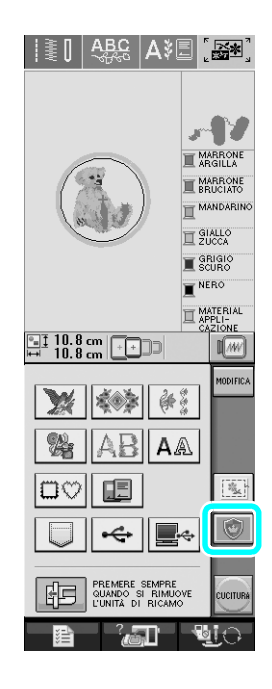

**E** Premere **MODIFICA** 

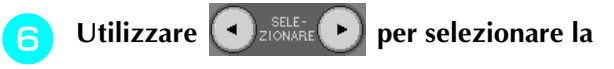

**cornice da ricamo e premere**  $\Box$ 

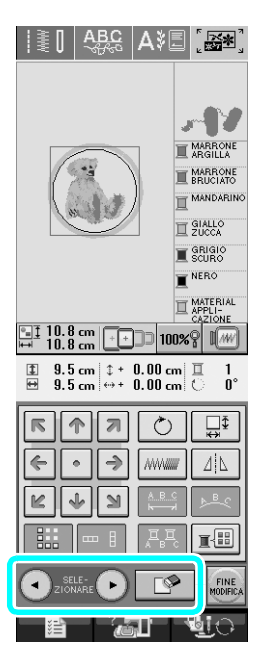

 $\rightarrow$  La cornice da ricamo è eliminata.

**Premere**  $\left| \frac{FINE}{MODHECA} \right|$ **, quindi premere** cucriura  $|\ddagger\ddagger\ddagger|$   $|\frac{\text{ABC}}{2\pi\pi}|$   $|\text{ABC}|$ лN MARRONE MARRONE MANDARII SIALLO<sub>2</sub> SCURO MATERIAL **ELAPPLI-**<br>
CAZIONE<br> **ELAPPLI-**<br>
CAZIONE  $\begin{array}{|c|c|c|}\n\hline\n\hline\n\end{array}$   $\begin{array}{|c|c|}\n\hline\n\end{array}$   $\begin{array}{|c|c|}\n\hline\n\end{array}$   $\begin{array}{|c|c|}\n\hline\n\end{array}$   $\begin{array}{|c|c|}\n\hline\n\end{array}$   $\begin{array}{|c|c|}\n\hline\n\end{array}$   $\begin{array}{|c|c|}\n\hline\n\end{array}$   $\begin{array}{|c|c|}\n\hline\n\end{array}$  $\sqrt{M}$ **WESTERN** % AB A OVIE  $\overline{z_{\rm NL}^{\rm tr}}$ ←∥▇∻ PREMERE SEMPRE<br>QUANDO SI RIMUOVE<br>L'UNITÀ DI RICAMO 阳  $\sqrt{10}$ 

**[h](#page-14-0) Continuare con il passo 8 di "Creazione di [un pezzo di applicazione"](#page-12-0) per completare il pezzo di applicazione.**

#### <span id="page-17-0"></span>**Modifica della forma del puntatore quando si utilizza un mouse USB**

Nella schermata delle impostazioni è possibile selezionare la forma del puntatore da visualizzare quando è collegato un mouse USB. A seconda del colore di sfondo, selezionare la forma desiderata tra le tre disponibili.

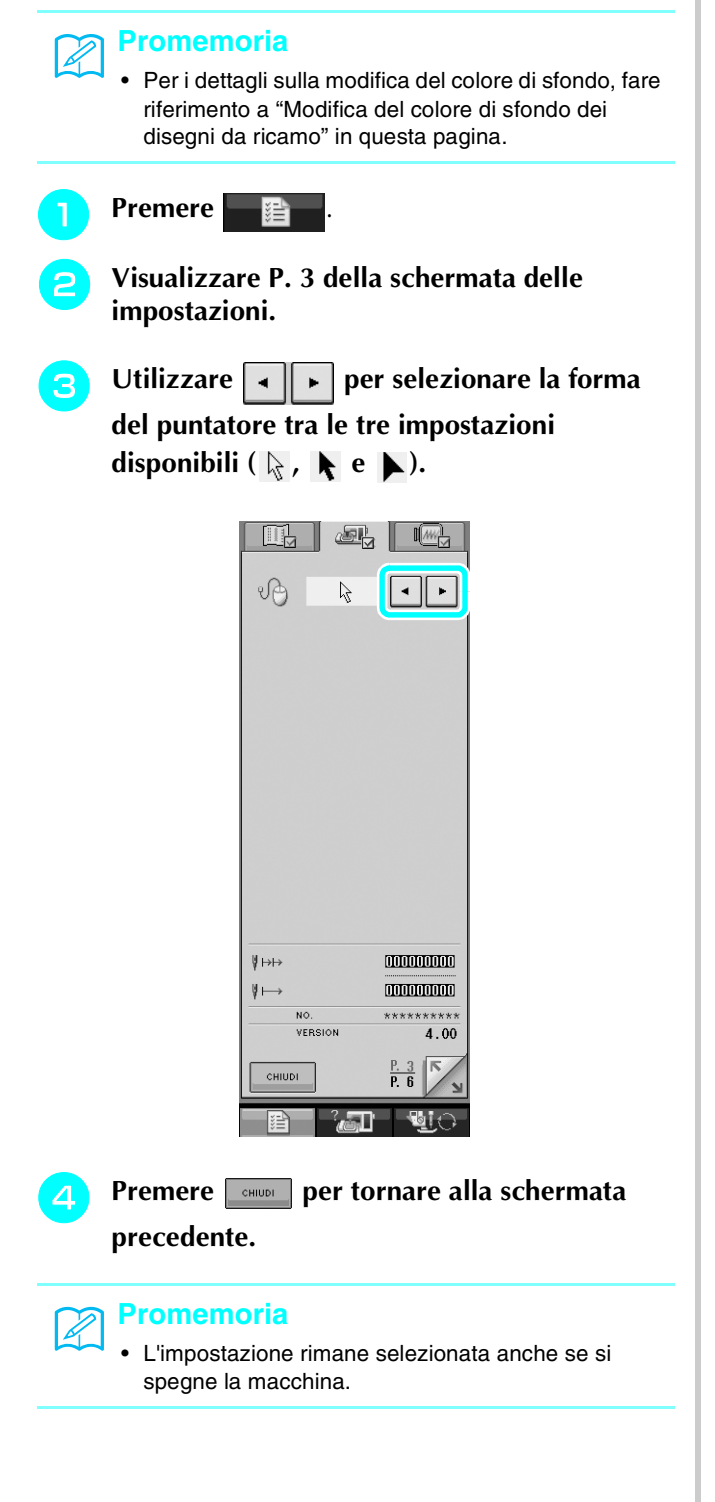

### <span id="page-17-1"></span>**Modifica del colore di sfondo dei disegni da ricamo**

Nella schermata delle impostazioni è possibile modificare il colore di sfondo del disegno da ricamo e delle miniature dei disegni. A seconda del colore del disegno, selezionare il colore di sfondo desiderato tra i quattro disponibili. È possibile selezionare colori di sfondo diversi per il disegno da ricamo e per le miniature dei disegni.

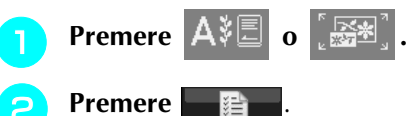

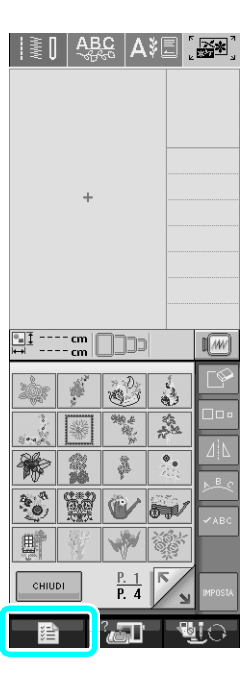

**a** Visualizzare P. 6 della schermata delle **impostazioni.**

**d** Utilizzare  $\boxed{\cdot}$  per selezionare il colore di **sfondo tra le quattro impostazioni disponibili**   $($ , , e ).

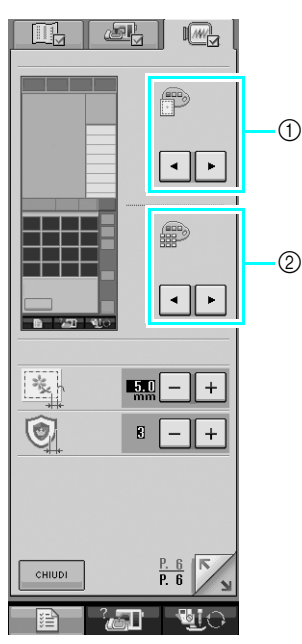

- a Sfondo del disegno da ricamo
- b Sfondo delle miniature dei disegni

#### **Premere <b>FORICA PER 19** per tornare alla schermata **precedente.**

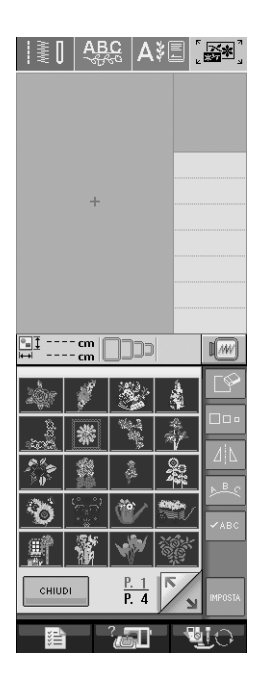

#### **Promemoria**

• L'impostazione rimane selezionata anche se si spegne la macchina.

#### <span id="page-18-0"></span>**Imbastitura del ricamo**

Prima di eseguire il ricamo, è possibile cucire punti di imbastitura lungo il contorno del disegno. Questa operazione è utile per il ricamo di un tessuto che non ha materiale stabilizzatore applicato con il ferro o con un adesivo. L'applicazione di materiale stabilizzatore al tessuto impedisce il restringimento della cucitura o la creazione di un disegno non allineato.

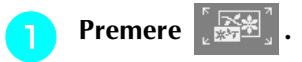

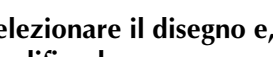

#### <sup>b</sup> **Selezionare il disegno e, se necessario, modificarlo.**

#### **Nota**

- Completare la modifica del disegno prima di selezionare l'impostazione di imbastitura. Se si modifica il disegno dopo aver selezionato l'impostazione di imbastitura, il disegno e l'imbastitura potrebbero risultare non allineati e potrebbe essere difficile rimuovere i punti di imbastitura al termine del ricamo.
- **Premere Premere P. 6 della schermata delle impostazioni.**
- **d** Utilizzare  $\boxed{-}$  **per specificare la distanza dal disegno ai punti di imbastitura.**

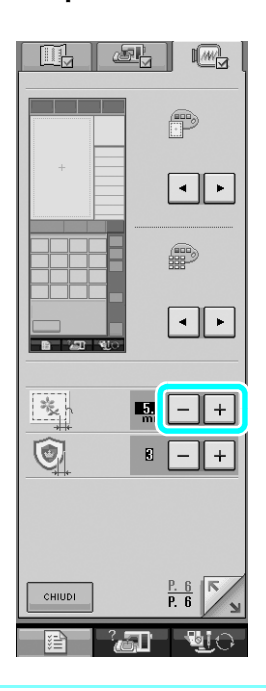

#### **Promemoria**

- Più è alto il valore dell'impostazione, più l'imbastitura sarà lontana dal disegno.
- L'impostazione rimane selezionata anche se si spegne la macchina.
- **Premere <b>FORICION** per tornare alla schermata **precedente. combinati Premere per selezionare l'impostazione di imbastitura.** caratteri.  $|\ddagger\ddagger\mathbb{I}|$   $|\frac{\text{ABC}}{\text{ABC}}|$   $\text{A}\ddagger\mathbb{I}|$   $[\frac{\text{ABC}}{\text{ABC}}]$ **a** Premere  $\frac{1}{2}$  Premere  $\frac{1}{\sqrt{1-\text{NERO}}}$ MARRON **MARRONE** MANDARIN E SIALLO SCURO  $\begin{array}{|c|c|c|}\n\hline\n\text{u} & \text{3.4 cm} & \boxed{1.60}\n\hline\n\text{m} & \text{7.8 cm} & \boxed{1.60}\n\hline\n\end{array}$  $\sqrt{w}$ 解 参考 ABIAA ⊏∞∥ 腘  $\sqrt{|\mathbf{w}_k|}$  $\div|$ Le<sub>t</sub> PREMERE SEMPRE<br>QUANDO SI RIMU<br>L'INITÀ DI PICAM 阳 **Promemoria** Ž • Per cancellare l'impostazione, premere ... • Se non è selezionato alcun disegno, il tasto appare grigio e non può essere selezionato.
	- → L'imbastitura è aggiunta all'inizio dell'ordine di cucitura.

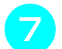

Premere **cucriura** per iniziare a ricamare.

<sup>h</sup> **Dopo aver terminato il ricamo, rimuovere i punti di imbastitura.**

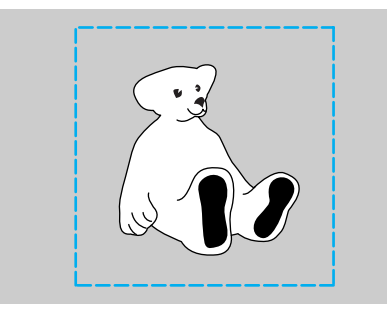

# <span id="page-19-0"></span>**Separazione di disegni a caratteri**

È possibile separare i disegni a caratteri combinati per regolare lo spazio tra i caratteri o modificare separatamente i disegni dopo aver immesso tutti i

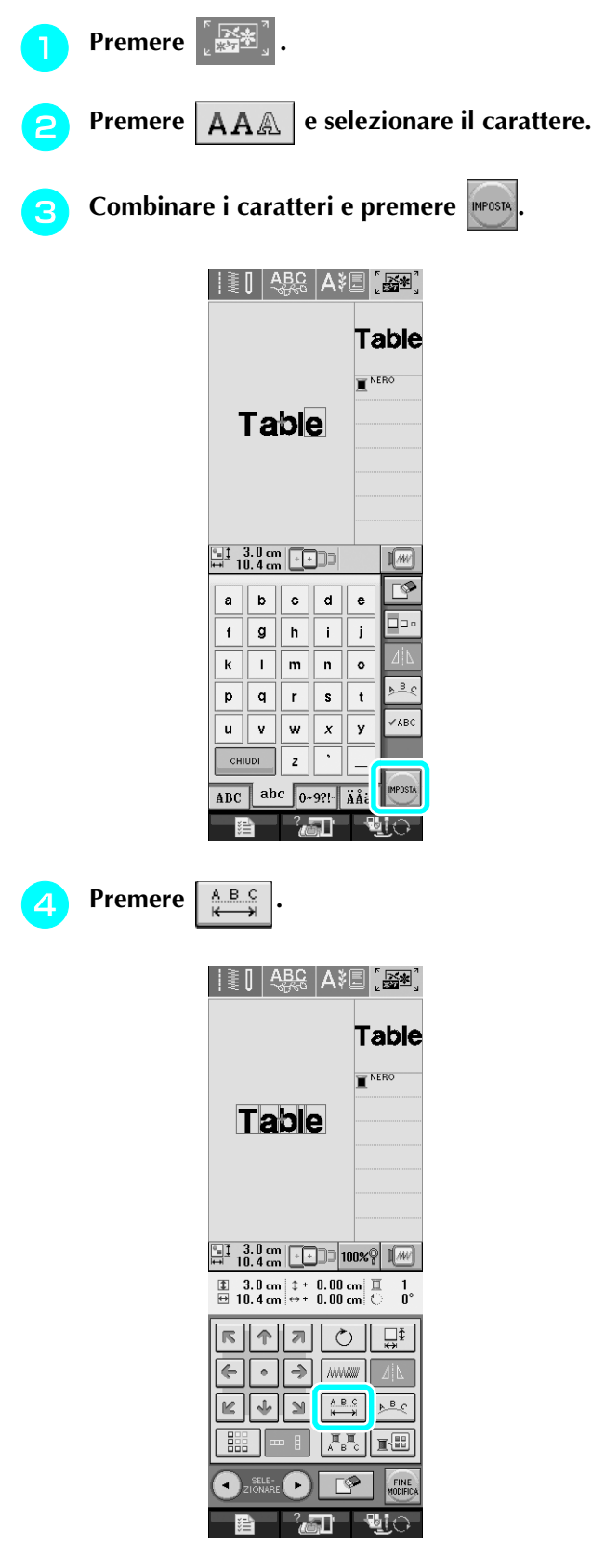

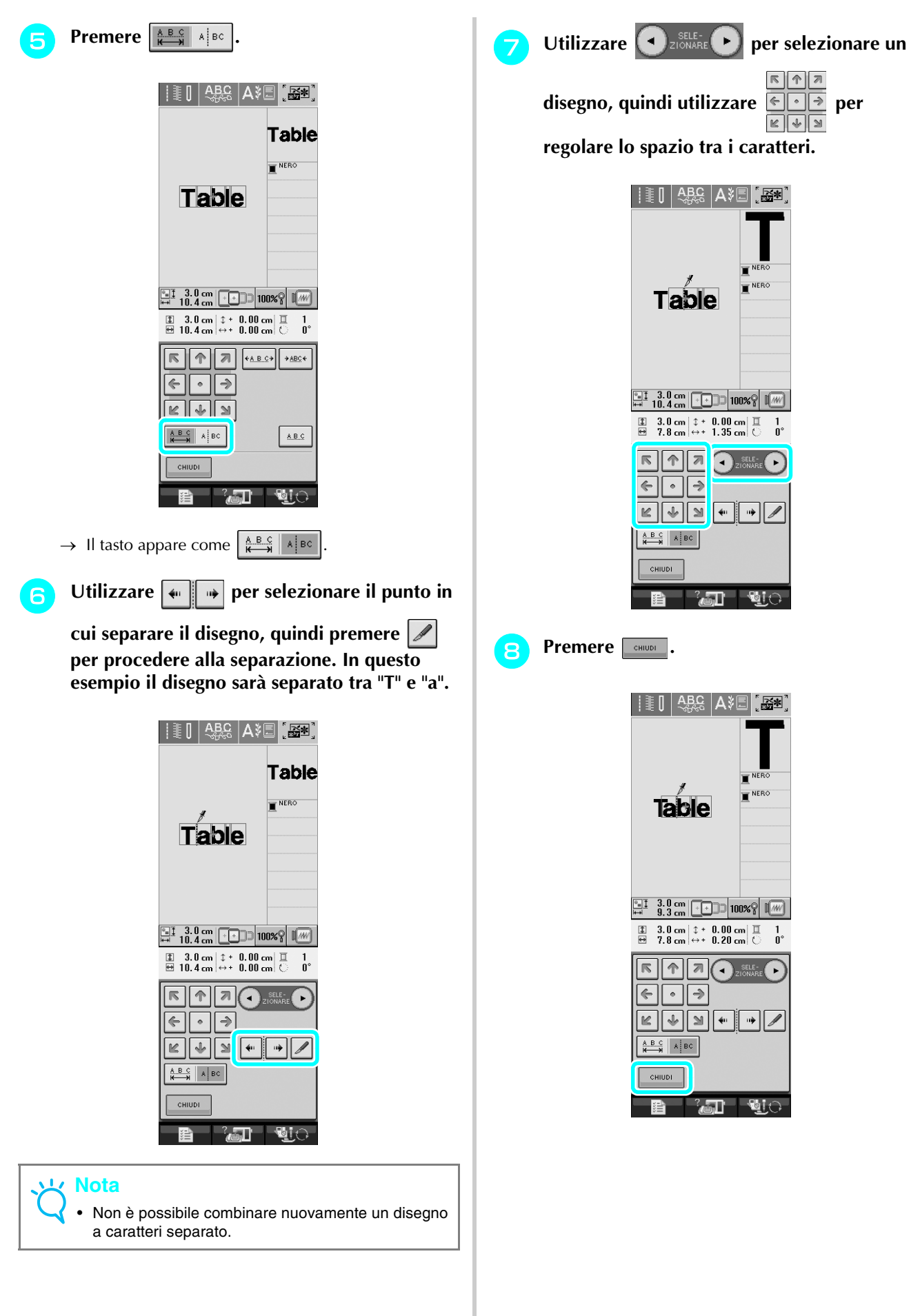

#### <span id="page-21-0"></span>**Selezione di un carattere cirillico/ carattere piccolo**

Sono stati aggiunti due caratteri piccoli e due caratteri cirillici. Per i dettagli sui disegni, fare riferimento a ["Elenco di nuovi disegni"](#page-22-0) alla fine di questa Guida. La procedura seguente descrive come selezionare i disegni in modalità di modifica del ricamo.

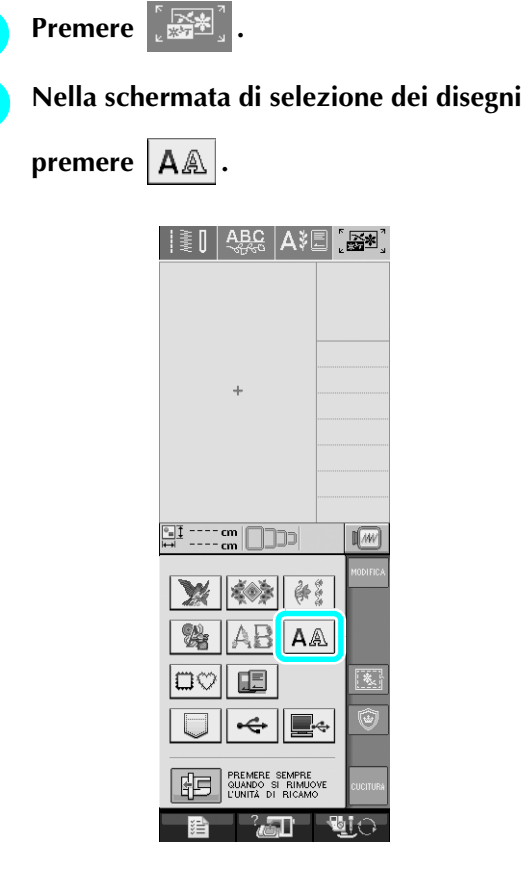

<sup>c</sup> **Selezionare il carattere desiderato tra i caratteri piccoli e i caratteri cirillici a P. 2.**

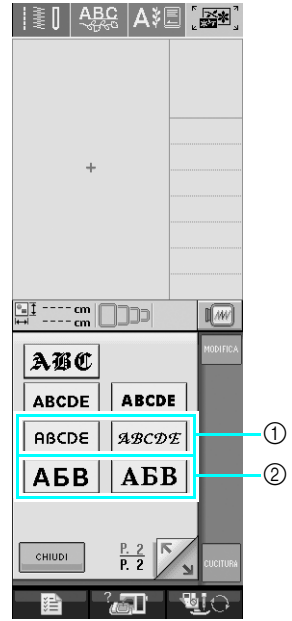

a Caratteri piccoli

2 Caratteri cirillici

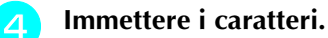

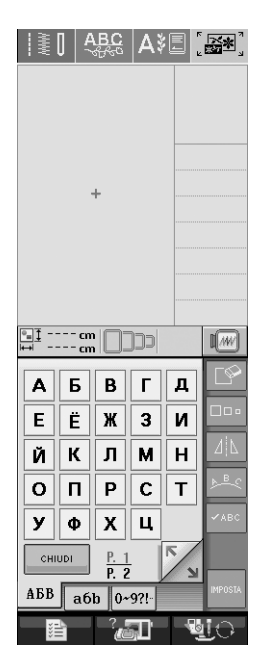

#### **Nota**

- Per ottenere migliori risultati durante la cucitura di disegni a caratteri piccoli
	- Ridurre la tensione del filo rispetto alla tensione utilizzata per il ricamo di disegni normali
	- Cucire a una velocità inferiore di quella utilizzata per il ricamo di disegni normali.
	- Diminuire le dimensioni del filo a un filo di peso 80 o 100.

## <span id="page-22-0"></span>**Elenco di nuovi disegni**

#### <span id="page-22-1"></span>■ **Disegni per bordi (aggiunte da disegni/punti decorativi)**

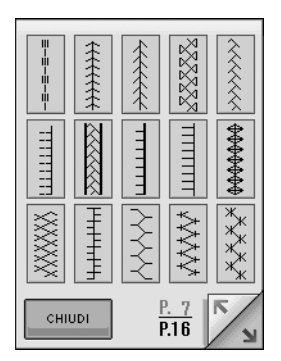

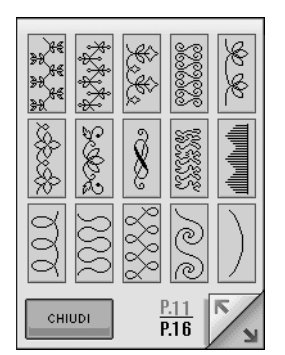

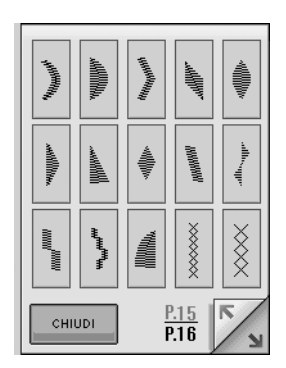

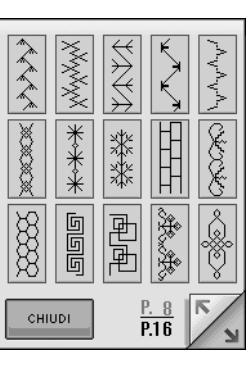

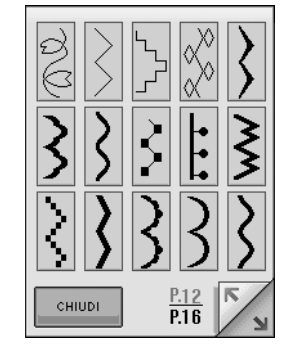

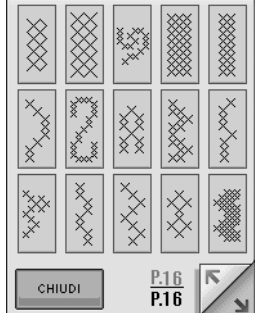

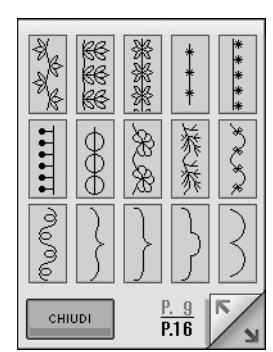

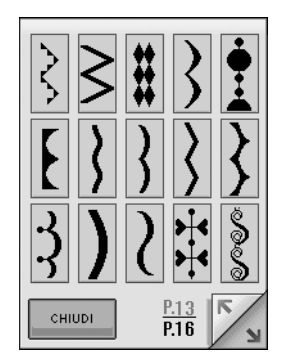

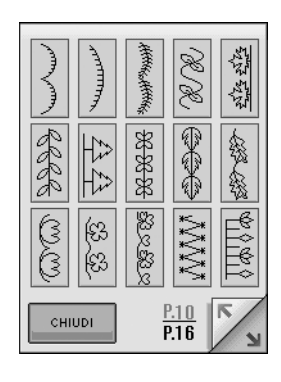

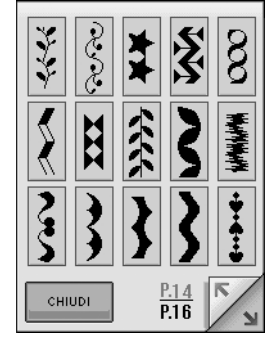

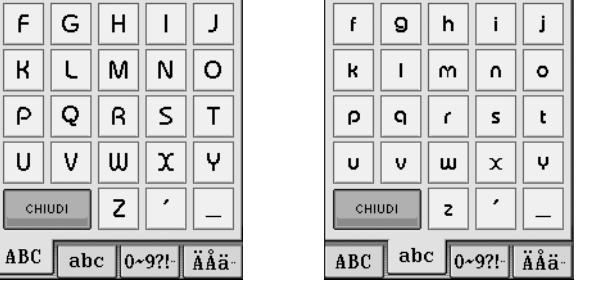

 $\alpha$  $\mathbf b$  $\vert$  c  $\mathsf{d}$ 

 $\mathbf{e}$ 

#### <span id="page-23-1"></span>■ **Caratteri piccoli** | ABCDE

 $\overline{C}$  $\overline{B}$ 

 $G \parallel H$ 

 $\overline{a}$ 

 $\mathsf F$ 

 $\,$  K

 $\mathsf P$ 

U

 $CHIUDI$ 

 $\boxed{D}$  $\overline{\epsilon}$ 

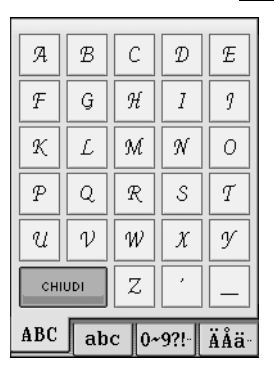

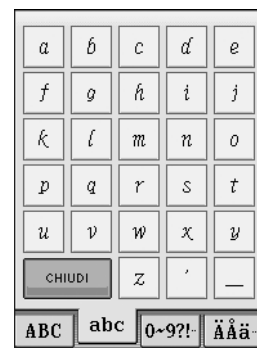

## <span id="page-23-2"></span>■ **Caratteri cirillici** A**6B**

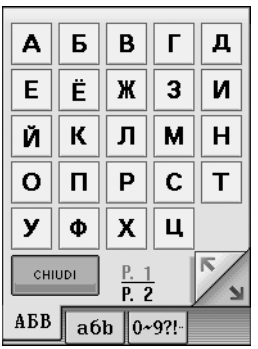

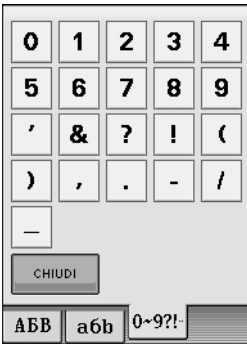

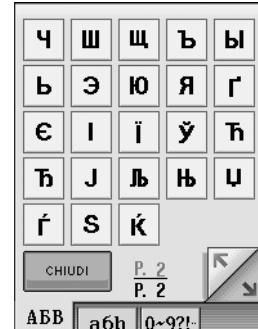

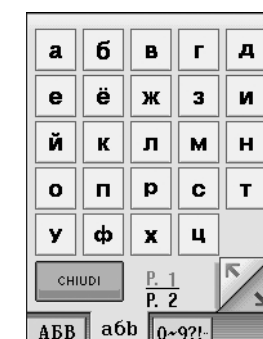

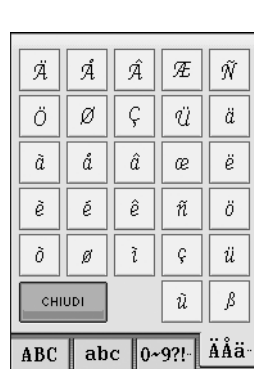

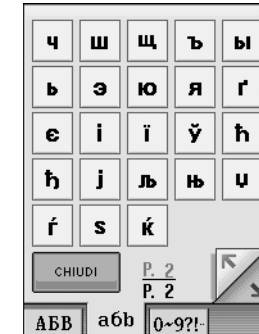

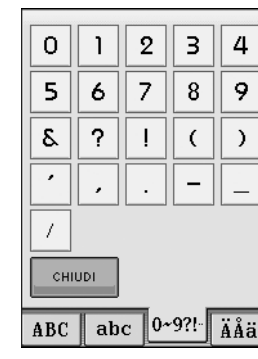

 $\boldsymbol{z}$  $\beta$  $\overline{4}$ 

 $\bar{7}$  $\,$   $\,$  $\overline{9}$ 

 $\boldsymbol{J}$  $\langle$ 

 $\overline{a}$ 

ABC  $\sqrt{\text{abc} - \frac{0.97!}{\mathbf{A} \cdot \mathbf{A} \cdot \mathbf{B} \cdot \mathbf{B}}}$ 

 $\mathord{\hspace{1pt}\text{--}\hspace{1pt}}$ 

 $\,$  )  $\,$ 

 $\equiv$ 

 $\it 1$ 

 $\acute{\rm{o}}$ 

 $\bar{z}$ 

 $\bar{\theta}$ 

 $\sqrt{5}$ 

 $\xi_{\!\scriptscriptstyle\! A}$ 

 $\overline{\mathcal{E}}$ 

**CHIUDI** 

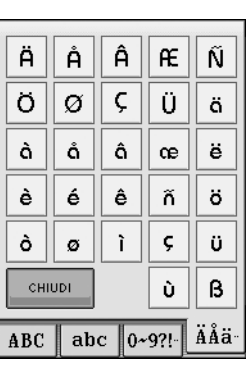

## <span id="page-23-0"></span>**E** Caratteri piccoli | ABCDE

## <span id="page-24-0"></span>■ **Caratteri cirillici** ABB

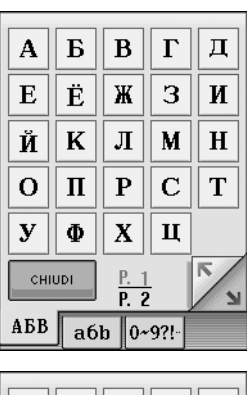

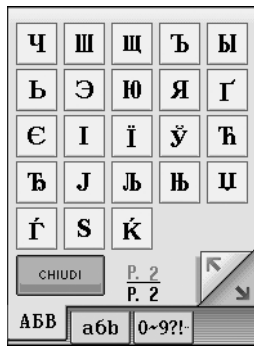

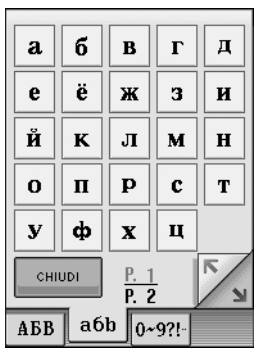

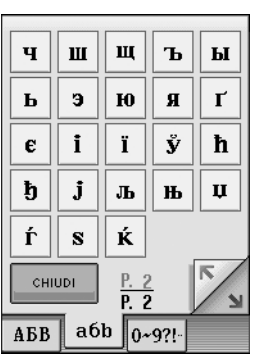

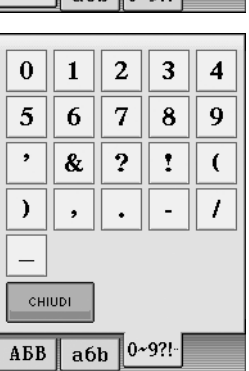